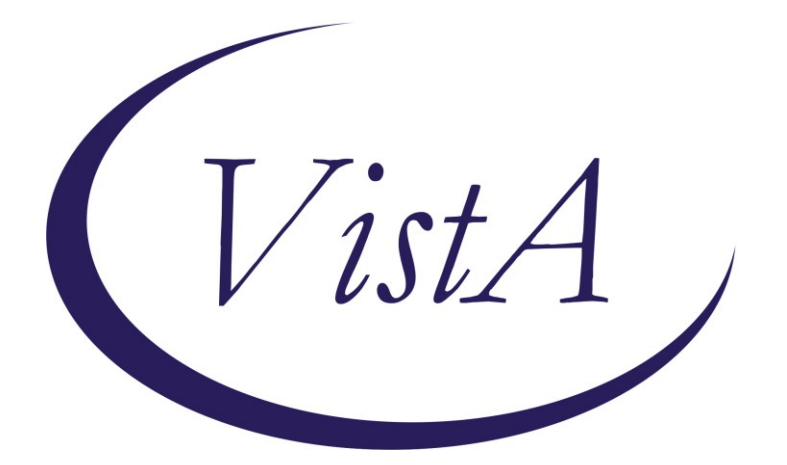

**Update \_2\_0\_248**

## **Clinical Reminders**

### **VA-GERIATRIC ED NOTE TEMPLATE UPDATE Install Guide**

**January 2022**

Product Development Office of Information Technology Department of Veterans Affairs

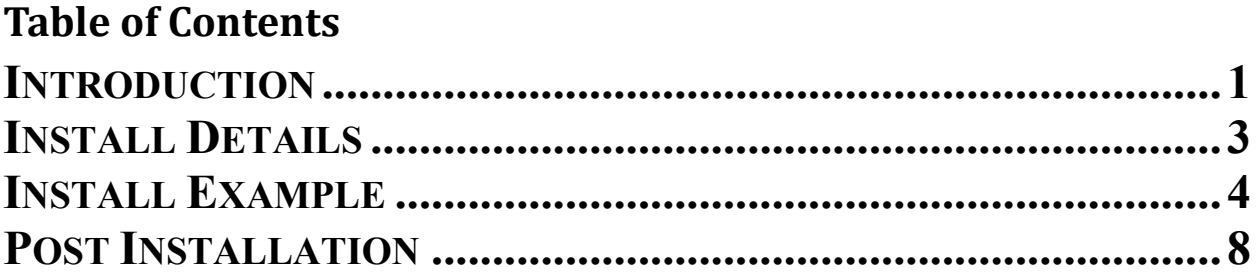

### <span id="page-2-0"></span>**Introduction**

The National ED and Geriatrics group released the Geriatric Emergency Department Note Template (Clinical Reminder Update\_2\_0\_227) on September 16, 2021. The following changes are needed based on feedback from the field after implementation.

Summary of Changes:

1. Corrected placement of one of the health factors- VA-GERI ED ISAR HELP REG.

2. Upon opening each screen there is the option to Defer or Perform. This was in response to all of the questions needing to be answered prior to Defer being selected in the last version

3. Health factors added to several options.

4. Free text boxes were added throughout.

5. Re-sequenced the local orders placeholder. This was in response to the scoring and place order being mutually exclusive

For questions, contact Danielle Cosentino (REDACTED).

UPDATE\_2\_0\_248 contains 1 Reminder Exchange entry: **UPDATE\_2\_0\_248 VA-GERIATRIC ED NOTE TEMPLATE UPDATE**

#### **The exchange file contains the following components:**

#### **TIU TEMPLATE FIELD**

WP LONG WORD PROCESSING (REQUIRED) BLANK SPACE1 TEXT (1-10 CHAR) REQ

#### **HEALTH FACTORS**

VA-REMINDER UPDATES [C] VA-UPDATE\_2\_0\_248 VA-GERI ED COG IMP SCREEN [C] VA-GERI ED CIS NEGATIVE INDICATE LOW LIKELIHOOD OF DEMENTIA VA-GERI ED CIS POSITIVE INDICATE HIGH LIKELIHOOD OF DEMENTIA VA-GERI ED CIS CLOCK-2 VA-GERI ED CIS CLOCK-0 VA-GERI ED CIS RECALL-3 VA-GERI ED CIS RECALL-2 VA-GERI ED CIS RECALL-1

VA-GERI ED CIS RECALL-0 VA-GERI ED CIS DEFER VA-GERI ED SCREENING TIME [C] VA-GERI ED SCREENING TIME > 20 VA-GERI ED SCREENING TIME 16-20 VA-GERI ED SCREENING TIME 10-15 VA-GERI ED SCREENING TIME < 10 VA-GERI ED ISAR SCORE [C] VA-GERI ED ISAR SCORE-6 VA-GERI ED ISAR SCORE-5 VA-GERI ED ISAR SCORE-4 VA-GERI ED ISAR SCORE-3 VA-GERI ED ISAR SCORE-2 VA-GERI ED ISAR SCORE-1 VA-GERI ED ISAR SCORE-0 VA-GERI ED ISAR REPORTS MORE THAN 3 MEDS DAILY VA-GERI ED ISAR REPORTS MEMORY PROBLEM VA-GERI ED ISAR REPORTS VISION PROBLEM VA-GERI ED ISAR HOSP VA-GERI ED ISAR HELP MORE VA-GERI ED ISAR HELP REG VA-GERI ED ISAR DEFER VA-GERI ED DELIRIUM SCREEN [C] VA-GERI ED BCAM FEATURE 1-NO VA-GERI ED BCAM FEATURE 3-YES VA-GERI ED BCAM FEATURE 4-NO VA-GERI ED BCAM FEATURE 4-YES VA-GERI ED BCAM FEATURE 3-NO VA-GERI ED BCAM FEATURE 2-YES VA-GERI ED BCAM FEATURE 2-NO VA-GERI ED BCAM FEATURE 1-YES VA-GERI ED BCAM DEFER VA-GERI ED DTS POSITIVE VA-GERI ED DTS NEGATIVE VA-GERI ED DTS DEFER VA-GERI ED STEADI FALL SCREEN [C] VA-GERI ED STEADI FALL SCREEN NEG VA-GERI ED STEADI FALL SCREEN POS VA-GERI ED STEADI WORRIES ABOUT FALLING VA-GERI ED STEADI FEELS UNSTEADY STAND OR WALK VA-GERI ED STEADI FALL PAST YEAR VA-GERI ED STEADI FALL SCREEN DEFER VA-GERI ED CGB SCORE [C] VA-GERI ED CGB SCORE 13-16 VA-GERI ED CGB SCORE 9-12 VA-GERI ED CGB SCORE 5-8

VA-GERI ED CGB SCORE 0-4 VA-GERI ED CGB DEFER VA-GERI ED KATZ ADLS [C] VA-GERI ED KATZ ADLS 6 INDEP VA-GERI ED KATZ ADLS 5 INDEP VA-GERI ED KATZ ADLS 4 INDEP VA-GERI ED KATZ ADLS 3 INDEP VA-GERI ED KATZ ADLS 2 INDEP VA-GERI ED KATZ ADLS 1 INDEP VA-GERI ED KATZ ADLS ZERO INDEP VA-GERI ED KATZ ADLS FEEDING DEPENDENT VA-GERI ED KATZ ADLS FEEDING INDEP VA-GERI ED KATZ ADLS CONTINENCE DEPENDENT VA-GERI ED KATZ ADLS CONTINENCE COMPLETE SELF CONTROL VA-GERI ED KATZ ADLS TRANSFERRING DEPENDENT VA-GERI ED KATZ ADLS TRANSFERRING INDEP VA-GERI ED KATZ ADLS TOILETING DEPENDENT VA-GERI ED KATZ ADLS TOILETING INDEP VA-GERI ED KATZ ADLS DRESSING DEPENDENT VA-GERI ED KATZ ADLS DRESSING INDEP VA-GERI ED KATZ ADLS BATHING DEPENDENT VA-GERI ED KATZ ADLS BATHING INDEP VA-GERI ED KATZ ADLS DEFER

#### **REMINDER SPONSOR**

CAREGIVER SUPPORT PROGRAM

#### **REMINDER TERM**

VA-REMINDER UPDATE\_2\_0\_248

#### **REMINDER DIALOG**

<span id="page-4-0"></span>VA-GERIATRIC ED NOTE

### **Install Details**

This update is being distributed as a web host file. The address for the host file is: **https://REDACTED/docs/UPDATE\_2\_0\_248.PRD**

The file will be installed using Reminder Exchange, programmer access is not required.

Installation:

=============

This update can be loaded with users on the system. Installation will take less than 5 minutes.

### Pre-Install

**1. You should have installed update 227 prior to installing this update.** 

Link to 227 install guide redacted. It may be at<https://www.va.gov/vdl> or https://foia-vista.worldvista.org/Patches\_By\_Application/PXRM-CLINICAL%20REMINDERS/PRD-Files/Documents/Update\_2\_0\_227\_IG-508.pdf

#### **2. Identify Referral orders currently in use.**

- Using the Vista Menu, Reminder Dialog Manager, DI- Reminder Dialog, change view to Group view and Inq/Print the reminder dialog groups listed below. You will need to identify the local order used as an additional finding and if the dialog group was enabled. This step was optional and your site may not have enabled or added orders to these groups.

VAL-GP ISAR ORDERS VAL-GP DTS ORDERS VAL-GP BCAM ORDERS VAL-GP MINI ORDERS VAL-GP KATZ ORDERS VAL-GP STEADI ORDERS VAL-GP CAREGIVER ORDERS

## <span id="page-5-0"></span>**Install Example**

To Load the Web Host File. Navigate to Reminder exchange in Vista

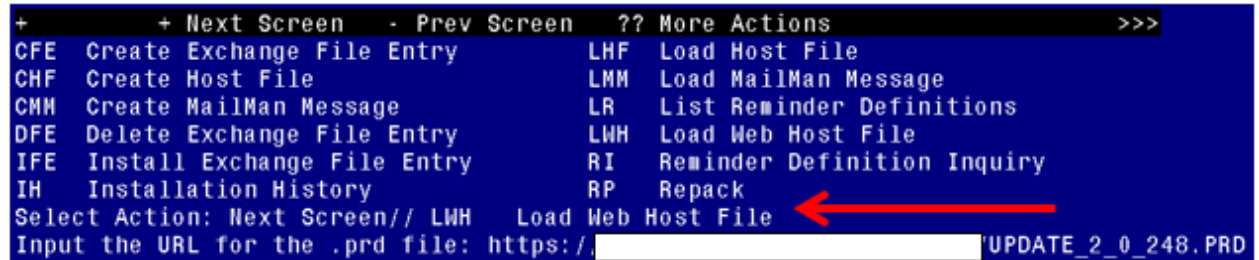

At the **Select Action:** prompt, enter **LWH** for Load Web Host File At the **Input the url for the .prd file:** prompt, type the following web address: **https://vaww.va.gov/reminders/docs/UPDATE\_2\_0\_248.PRD**

You should see a message at the top of your screen that the file successfully loaded.

#### $http://$

/UPDATE 2 0 248. PRD successfully loaded.

Search and locate an entry titled **UPDATE\_2\_0\_248 VA-GERIATRIC ED NOTE TEMPLATE UPDATE** in reminder exchange.

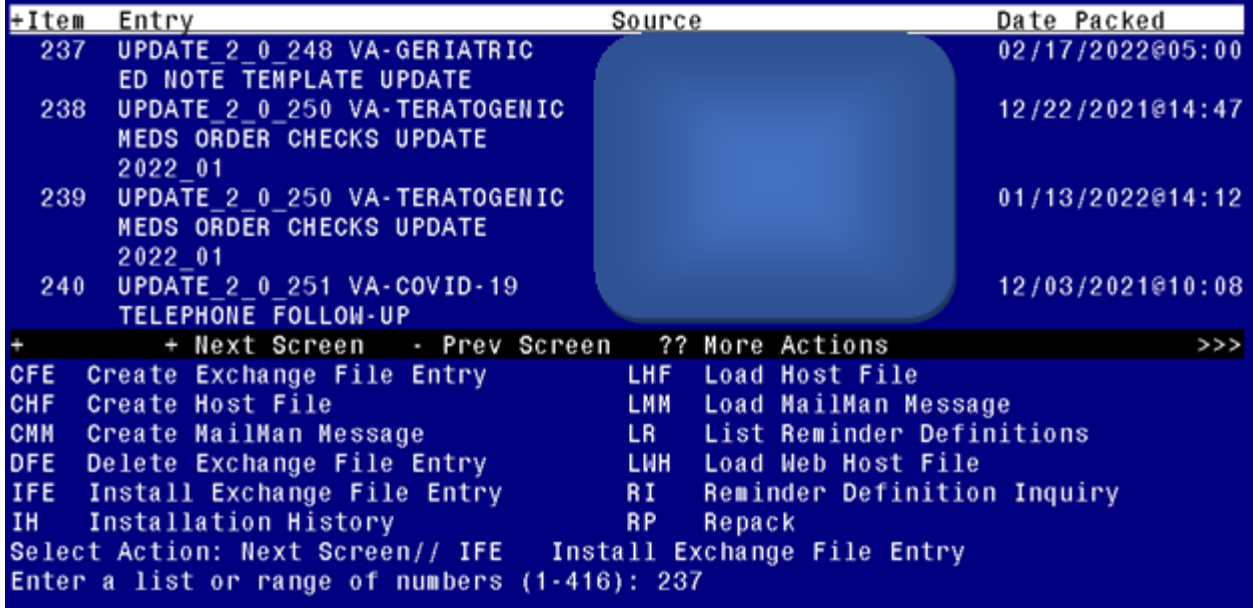

At the **Select Action** prompt, enter **IFE** for Install Exchange File Entry Enter the number that corresponds with your entry UPDATE\_2\_0\_248 VA-GERIATRIC ED NOTE TEMPLATE UPDATE *(in this example it is entry 237. It will vary by site).* The date of the exchange file should be 02/17/2022.

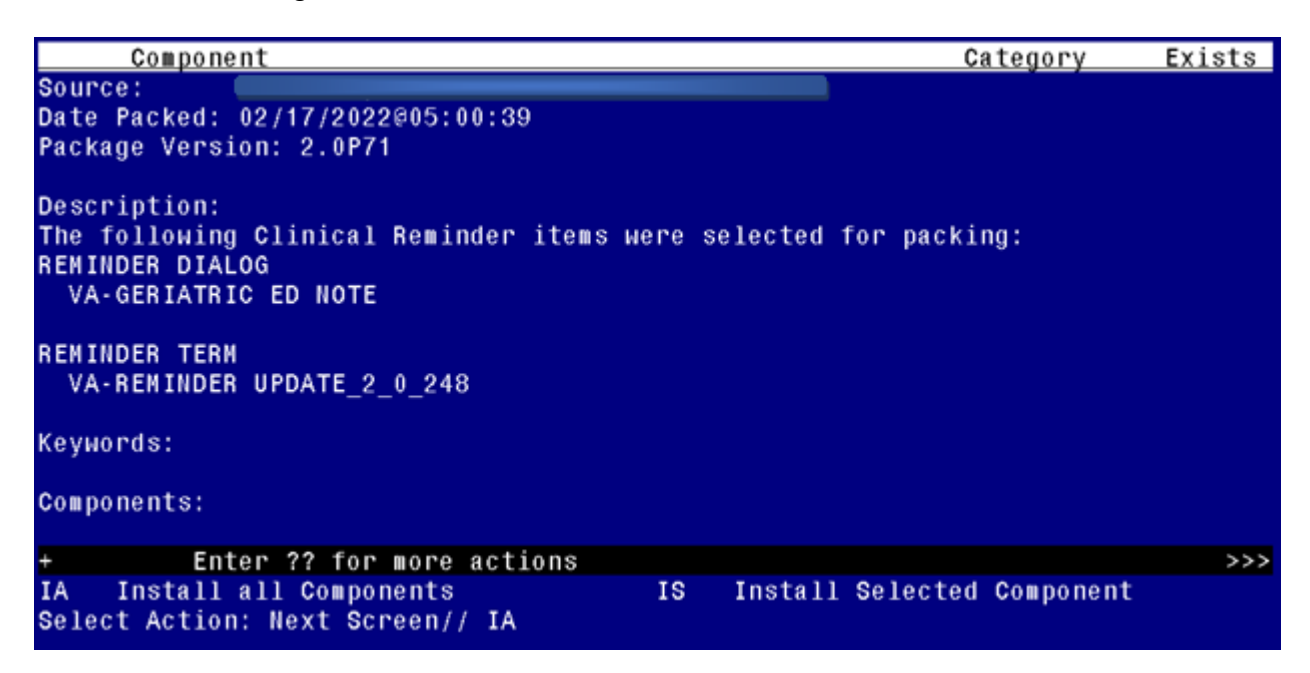

At the **Select Action** prompt, type **IA** for Install all Components and hit enter.

Select Action: Next Screen// **IA** Install all Components

You will see several prompts:

For all new entries you will choose **I to Install**

If you are prompted to overwrite any components, choose **S to Skip.**

**You will be promped to install the reminder dialog component (VA-GERIATRIC ED** 

**NOTE).** You will choose to install all even though some components may have an X to indicate that they exist.

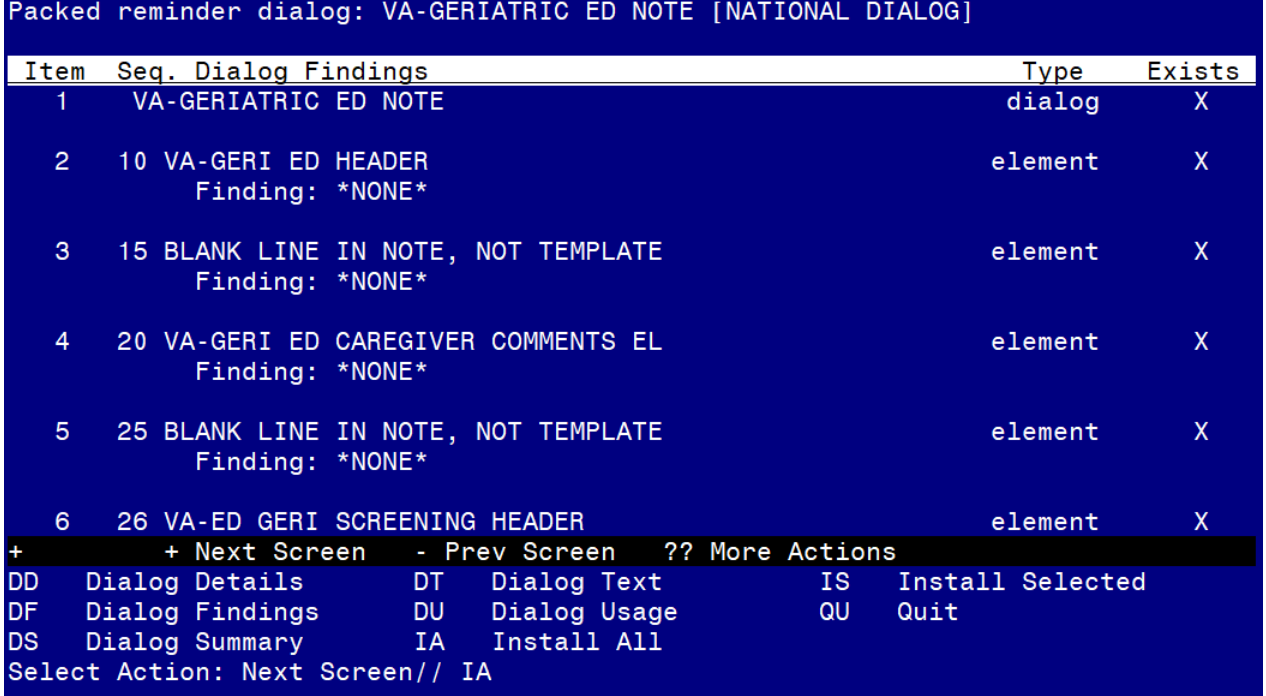

At the **Select Action** prompt, type **IA** to install the dialog: **VA-GERIATRIC ED NOTE** Select Action: Next Screen// **IA** Install All

Install reminder dialog and all components with no further changes: Y// Yes

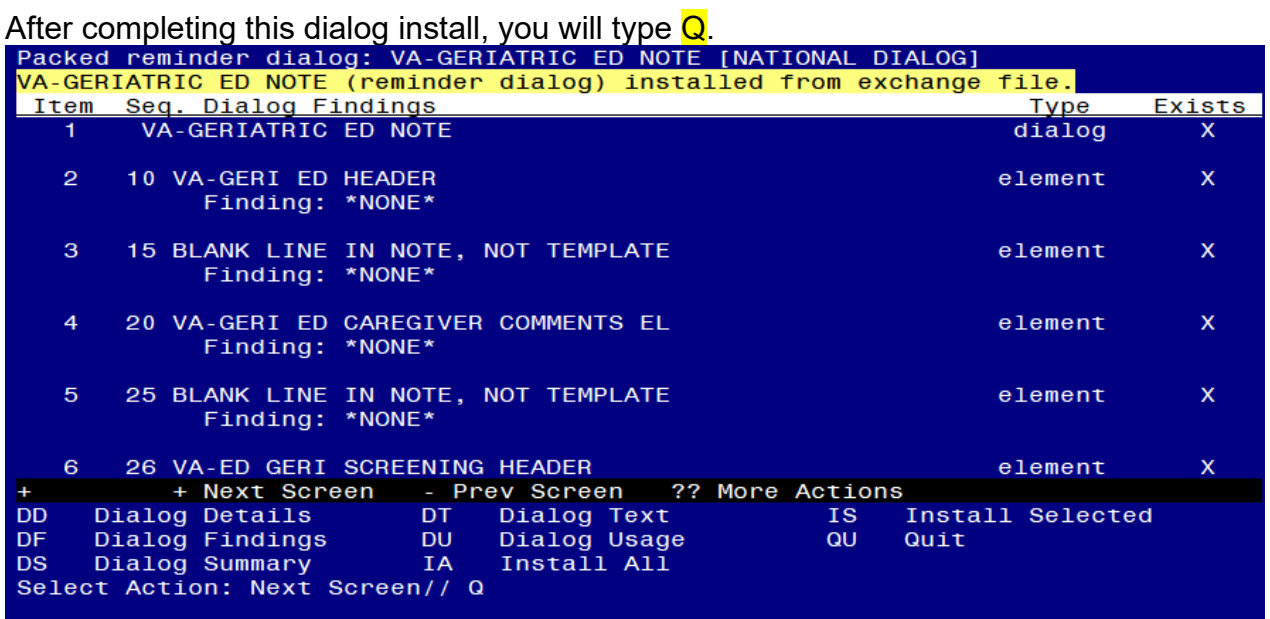

Select Action: Next Screen// Q

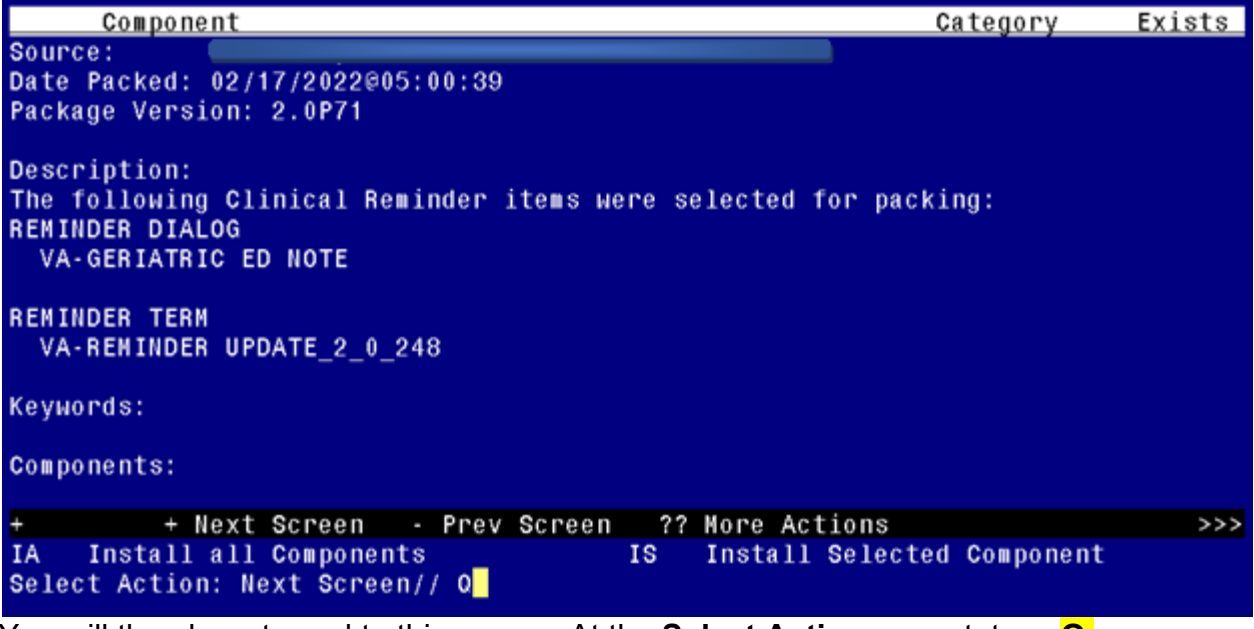

You will then be returned to this screen. At the **Select Action** prompt, type **Q.**

<span id="page-8-0"></span>Install complete.

# **Post Installation**

The post install ONLY needs to be completed at facilities participating in the GERI\_ED program. If your site IS NOT one of the listed sites, no post install setup is needed. For the sites listed below, please complete the post install set-up:

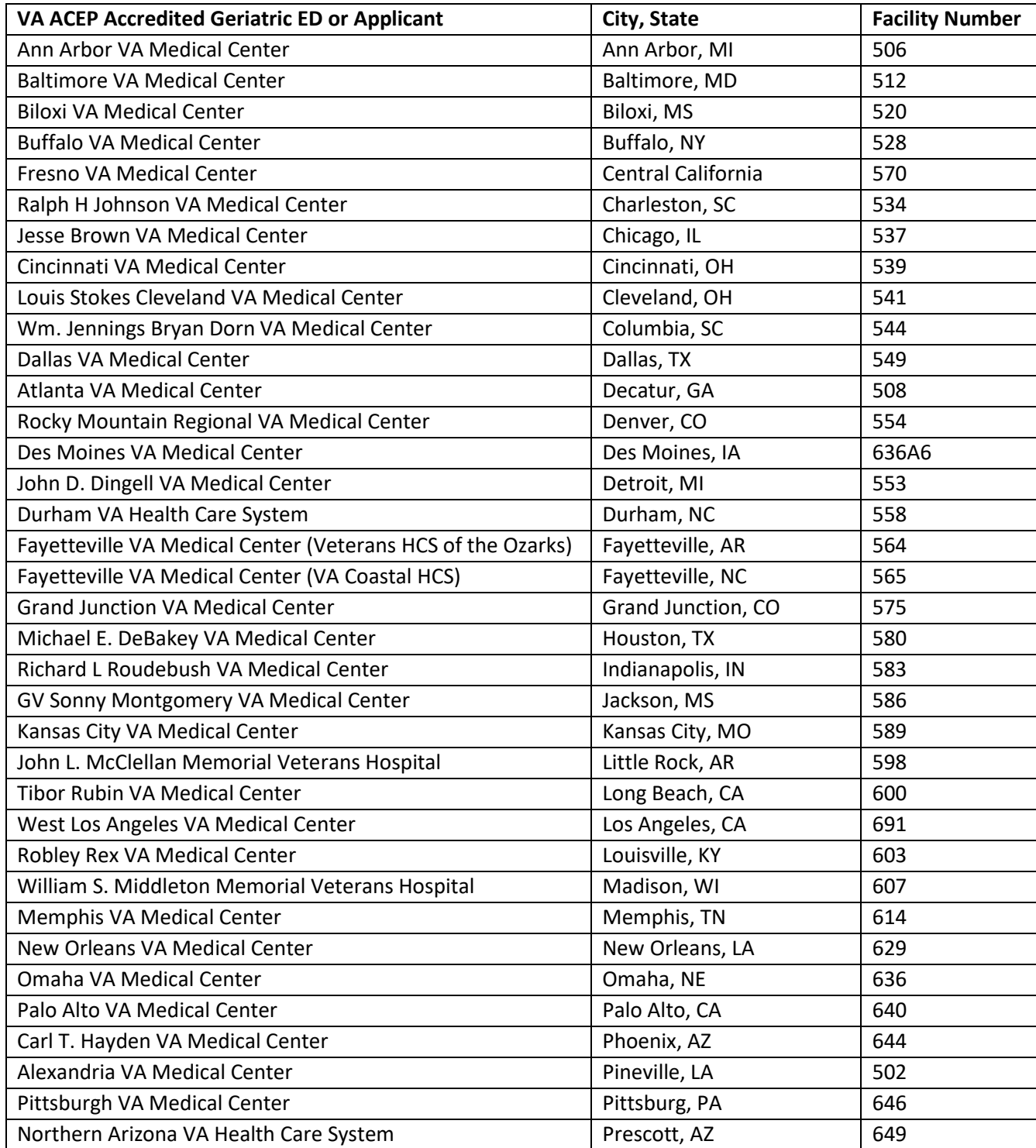

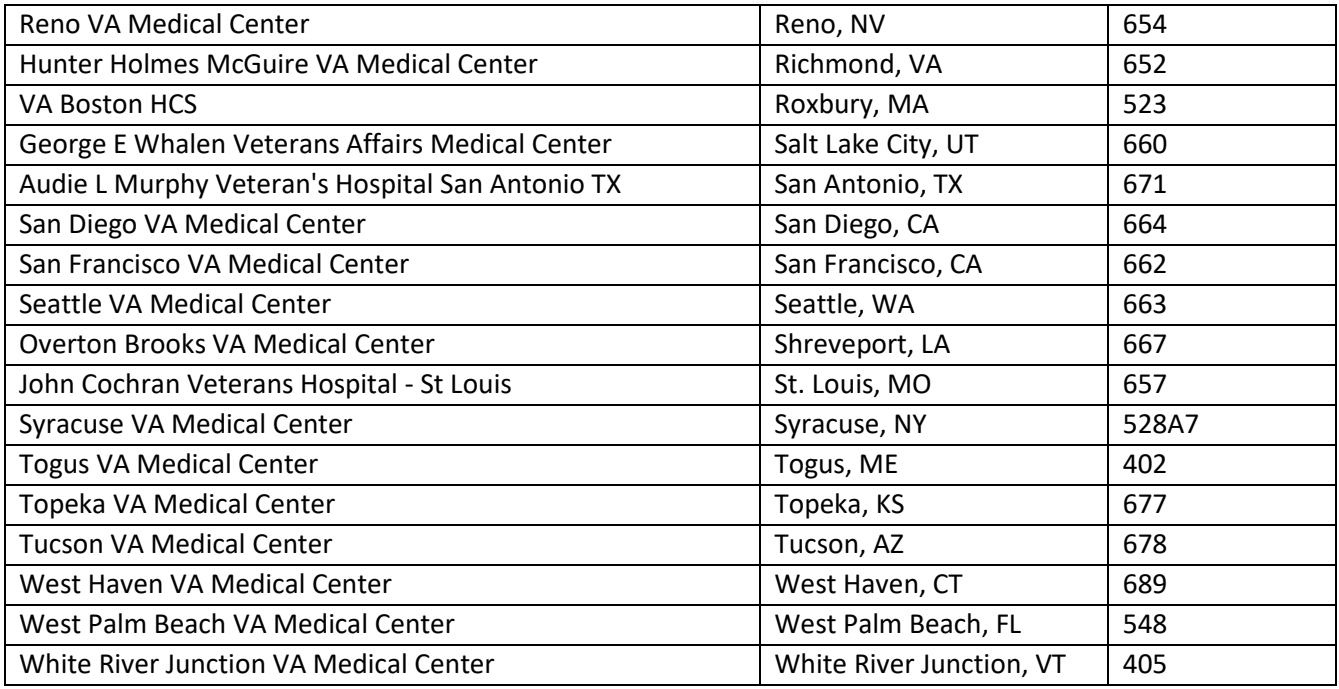

**1.** Using the pre-install inquiry, add local orders/enable reminder dialog groups for referrals – OPTIONAL

Each screening tool has the option to add local orders for referrals if needed. There is a reminder dialog group located at the end of each screen. The purpose of these reminder dialog groups is to allow local editing and addition of consults or other orderable items in response to the screen result. Your site should determine what if any referral options should be offered based on positive screens.

The reminder dialog groups below are currently **not** disabled, If you do not need these options enabled, you can edit them and disable. The dialog text can be modified as needed.

VAL-GP ISAR ORDERS VAL-GP DTS ORDERS VAL-GP BCAM ORDERS VAL-GP MINI ORDERS VAL-GP KATZ ORDERS VAL-GP STEADI ORDERS VAL-GP CAREGIVER ORDERS

**2.** There is an option on the deferral options to document the reason for deferral. This element is enabled but can be disabled at your site if you do not want your users to enter a reason why, you can disable the reminder dialog element VAL-DEFER TEXT.